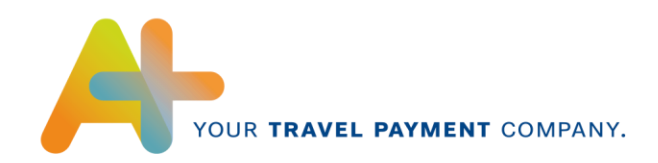

# **AirPlus Geschäftsreise-Portal - Quick Guide -**

# **Online-Kartenkonto**

Das Online-Kartenkonto ermöglicht Ihnen eine schnelle und einfache Darstellung der Umsätze und Rechnungen Ihrer AirPlus Kreditkarten.

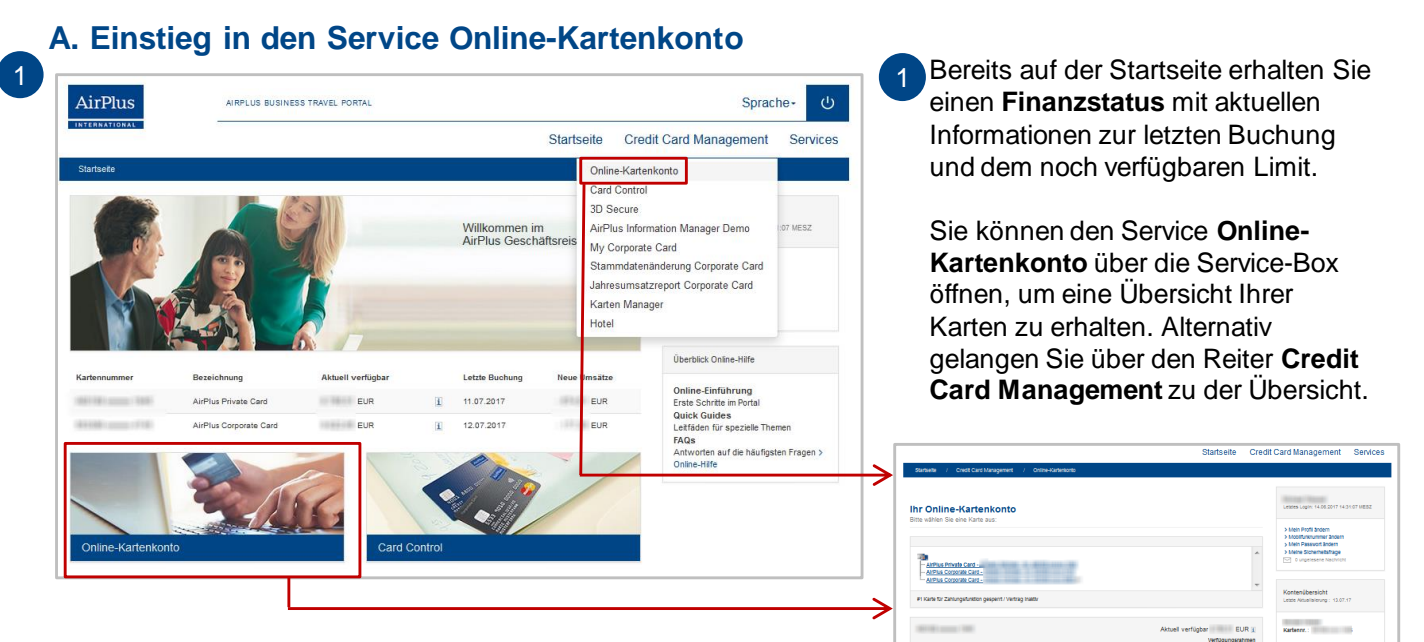

# **B. Neue Umsätze**

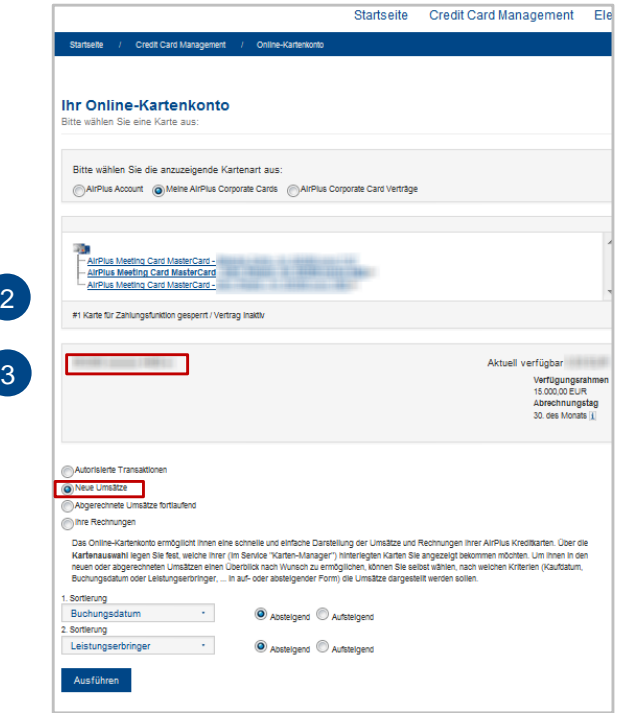

In **Neue Umsätze** können Sie bereits getätigte Transaktionen sehen, welche auf der nächsten Rechnung erscheinen werden.

)<br>The members beinger Sections Rente<br>Theory - Symmetrical Index, some Sections

人生

Reservier<br>Vertigbar

- 2 Nach Auswahl der Karte sehen Sie in der grauen Box das noch verfügbare Limit, den Verfügungsrahmen sowie den Tag der nächsten Abrechnung. Über das 1 -Symbol erhalten Sie nähere Informationen zu den Daten.
- Wenn Sie **Neue Umsätze** ausgewählt haben, können Sie die Sortierung definieren und auf **Ausführen** klicken. Es öffnet sich ein neues Fenster mit Ihren aktuellen Umsätzen. 3

Stand: Juli 2017

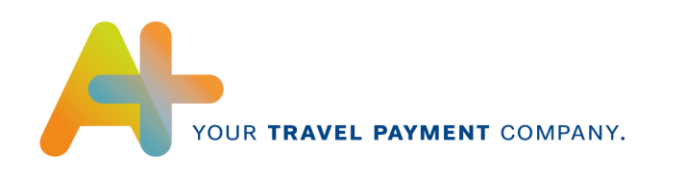

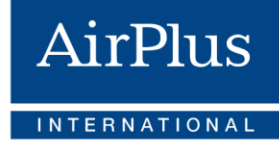

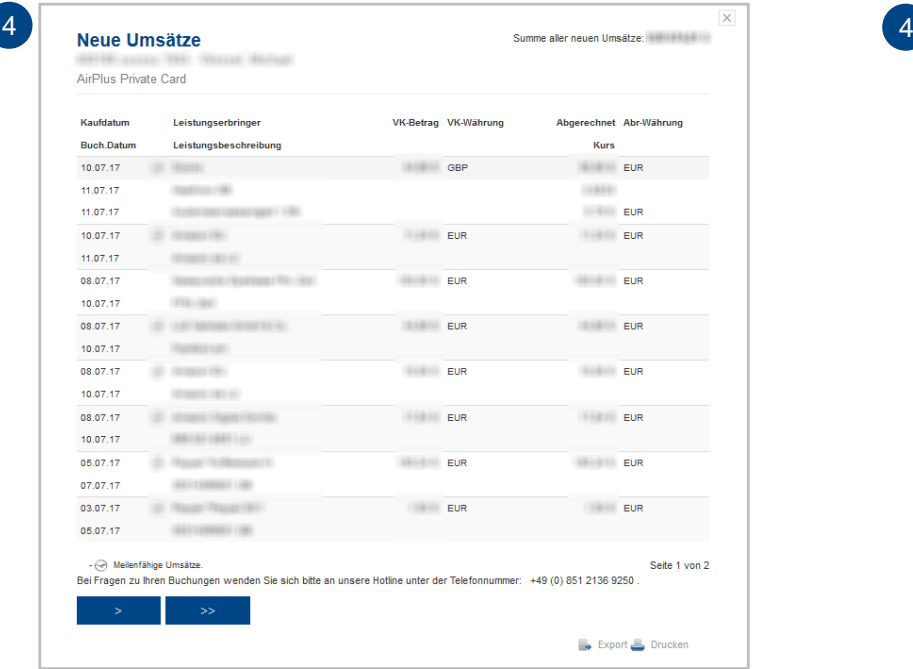

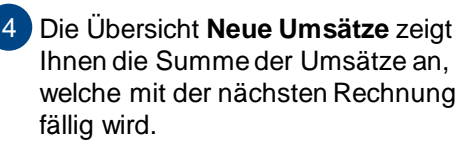

Sie können diese Seite über das Symbol drucken oder die Umsatzdaten in den gängigen Formaten über das Symbol exportieren.

# **C. Abgerechnete Umsätze fortlaufend**

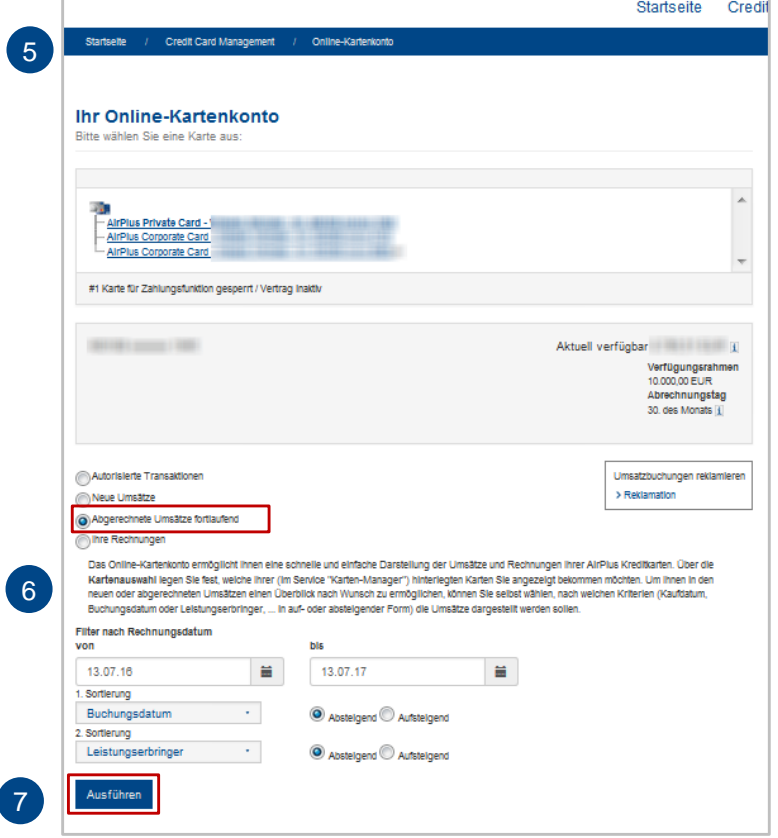

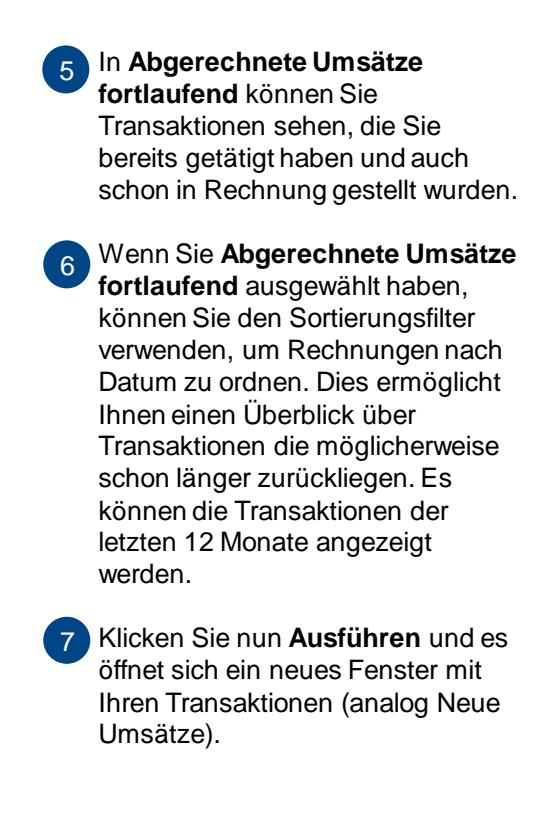

**Tipp**: Um Ihnen in den neuen oder abgerechneten Umsätzen einen individuellen Überblick zu ermöglichen, können Sie selbst wählen, nach welchen Sortierkriterien (Kaufdatum, Buchungsdatum oder Leistungserbringer etc. - in auf- oder absteigender Form) die Umsätze dargestellt werden sollen.

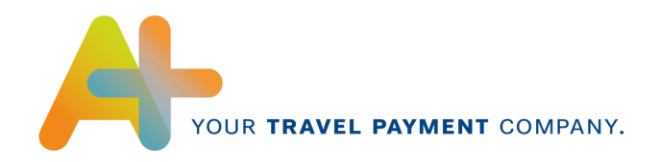

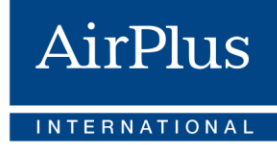

#### **D. Autorisierte Transaktionen**

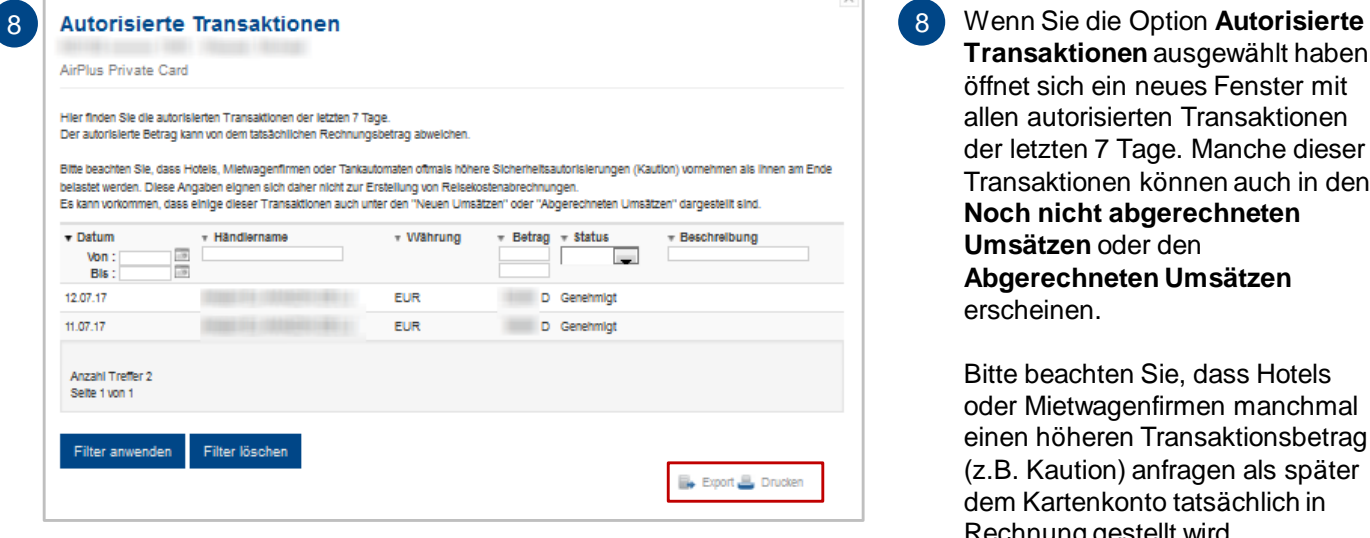

#### **E. Ihre Rechnungen**

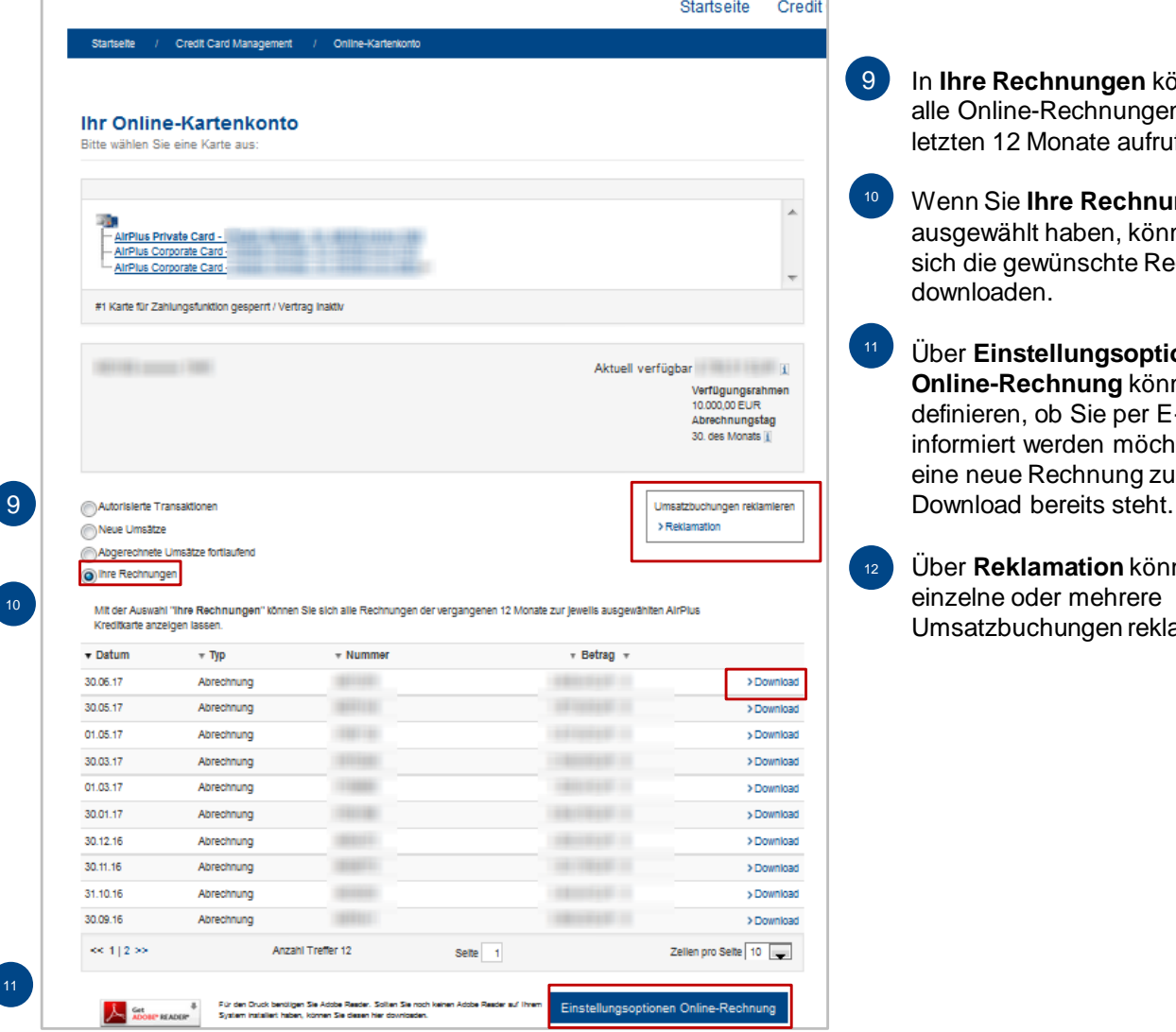

**Transaktionen** ausgewählt haben, öffnet sich ein neues Fenster mit allen autorisierten Transaktionen der letzten 7 Tage. Manche dieser Transaktionen können auch in den **Noch nicht abgerechneten Umsätzen** oder den **Abgerechneten Umsätzen**  erscheinen. 8

> Bitte beachten Sie, dass Hotels oder Mietwagenfirmen manchmal einen höheren Transaktionsbetrag (z.B. Kaution) anfragen als später dem Kartenkonto tatsächlich in Rechnung gestellt wird.

Sie haben die Möglichkeit, die Übersicht der Umsätze zu exportieren oder sie auszudrucken.

In **Ihre Rechnungen** können Sie alle Online-Rechnungen der letzten 12 Monate aufrufen.

Wenn Sie **Ihre Rechnungen**  ausgewählt haben, können Sie sich die gewünschte Rechnung downloaden.

11

10

Über **Einstellungsoptionen Online-Rechnung** können Sie definieren, ob Sie per E-Mail informiert werden möchten, wenn eine neue Rechnung zum

<sup>12</sup> Über **Reklamation** können Sie einzelne oder mehrere Umsatzbuchungen reklamieren.

11

10

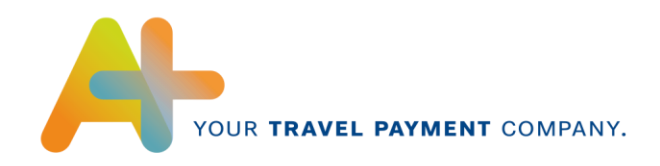

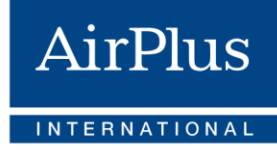

# **G. Reklamationen**

13

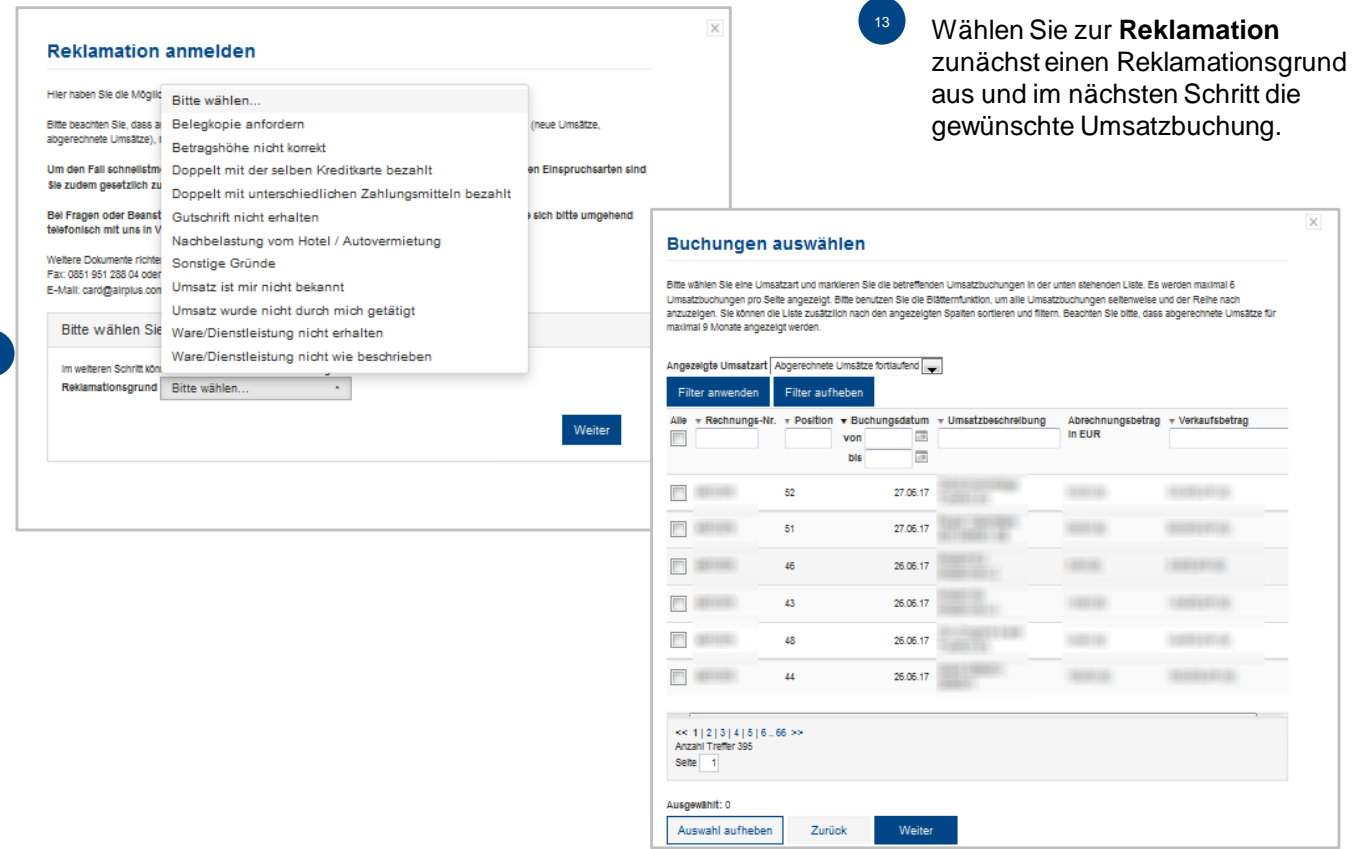

# **F. Kontenübersicht und Kontenzusammenfassung**

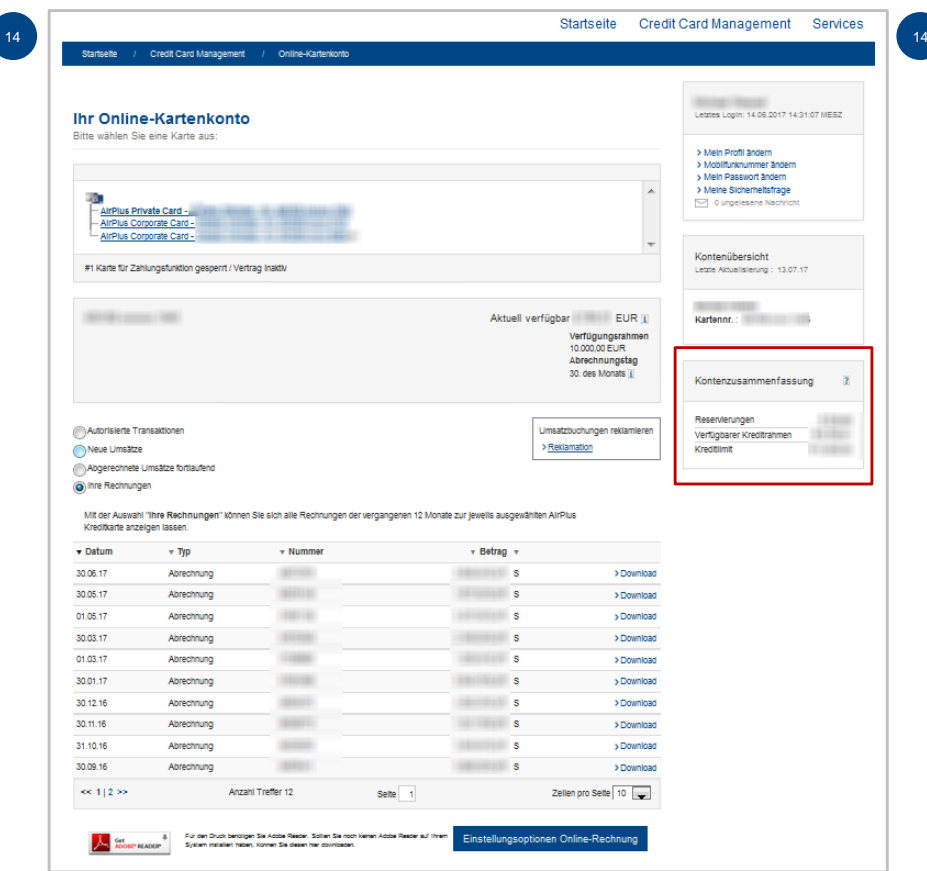

Wenn Sie eine Karte ausgewählt haben, sehen Sie die Kontenübersicht und die Kontenzusammenfassung der Karte oben rechts im Kasten angezeigt.

Diese Angaben zeigen Ihnen einen sofortigen Übersicht der ausgewählten Karte.